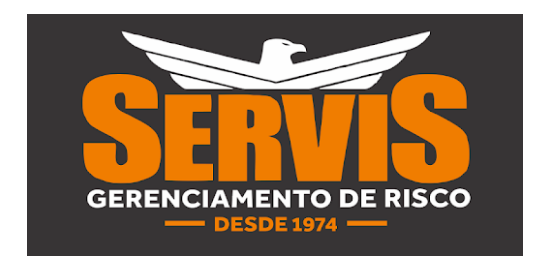

## MANUAL APP SERVIS CONDUTOR

- 1- Acesse a Playstore do Celular do Motorista e baixe o APP **Servis Condutor CSN**
- 2- Instale o APP e Autorize todas as permissões solicitadas.
- 3- No sistema Servis Log Acesse ABA Cadastros/Motoristas/Detalhes e cadastre a Senha.

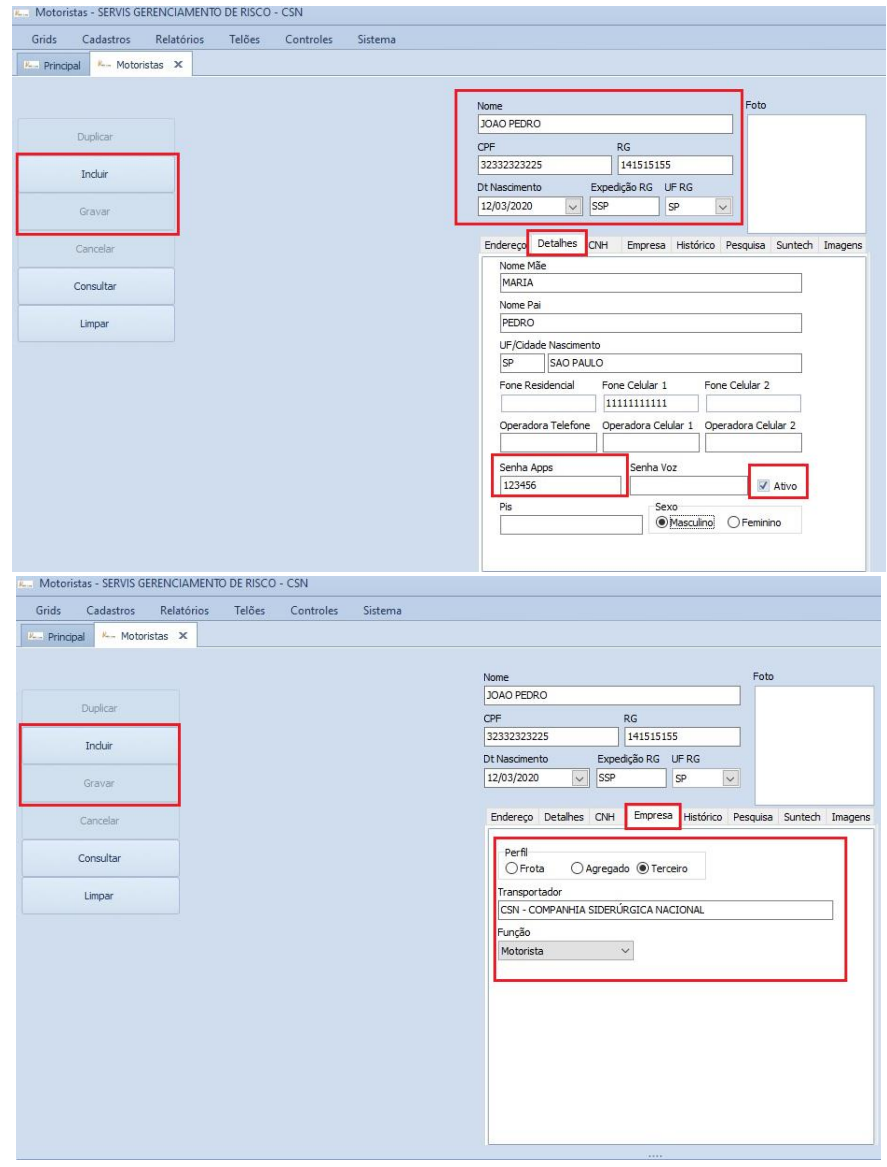

4- Acesse o APP Servis Condutor com CPF e Senha Cadastrados do motorista

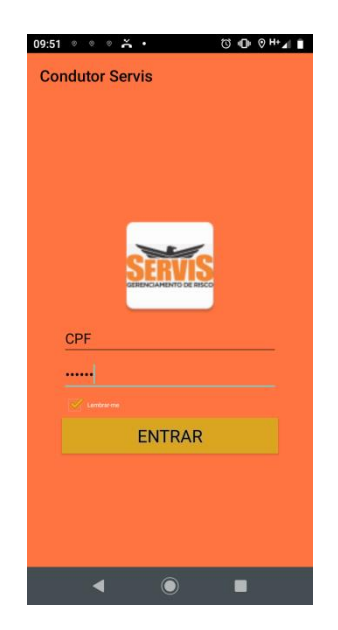

5- Aperte o Botão "Posicionamento" no menu Principal.

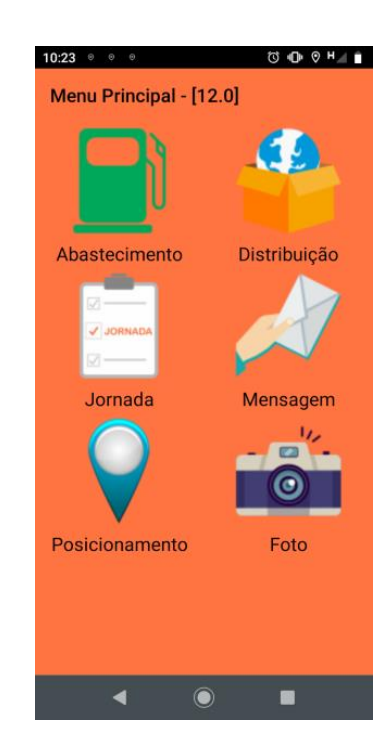

6- No Sistema Servis Log Acesse o "Cadastro do Veículo" que o motorista vai dirigir na ABA- CADASTROS/VEICULOS

- 7- No campo "ID" coloque os últimos 8 dígitos do Login Padrão encontrado no APP.**(ANDROID 5/6/7/8/9/11) Para Android 10 coloque os últimos 8 digitos do CPF do motorista**
- 8- Selecione a Tecnologia "GRLOG TRACK", preencha o máximo de campos possíveis.
- 9- Grave a Alteração no sistema e aperte no **BOTAO SERVIS** para enviar Posição ao sistema.

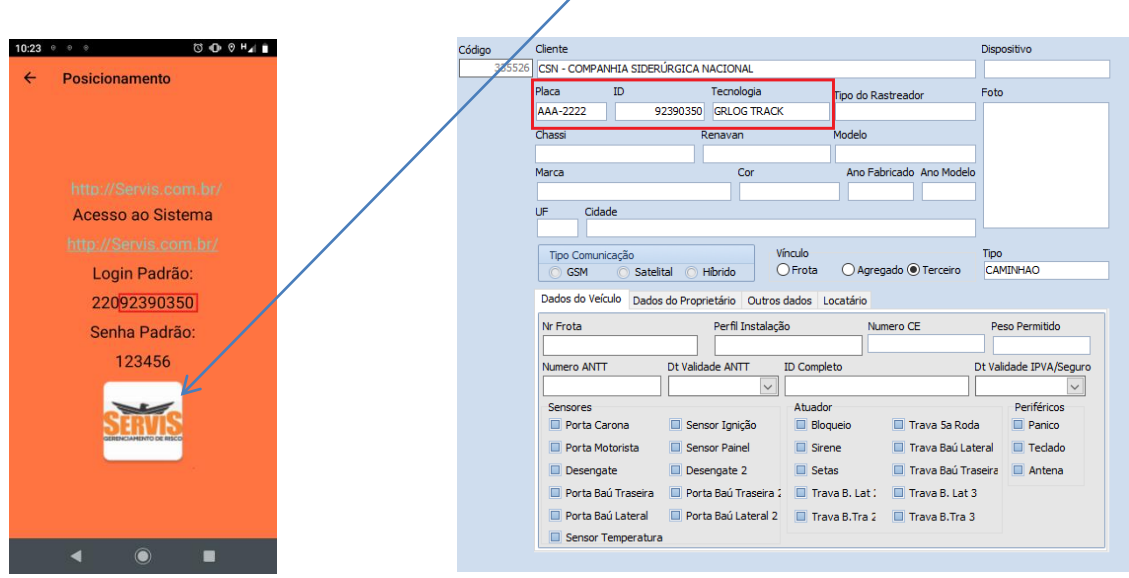

Configuração do APP finalizada, agora vamos aprender a Utilizar a Ferramenta!

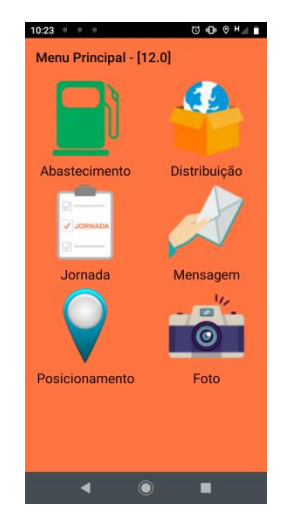

- Botão Abastecimento (utilizado para registrar o abastecimento a pedido da empresa)

- Botão Distribuição (acessa o menu que contém as viagens realizadas e vigentes)
- Botão Jornada (acessa o menu para controle de Jornada a pedido da empresa)

- Botão Mensagem – (utilizado para enviar e receber mensagens entre motorista e Central Servis)

- Botão Posicionamento – (contém o Login e Senha Padrão para configuração do APP no sistema Servis Log e botão Servis para forçar comunicação.)

- Botão Foto (utilizado para inserir fotos solicitadas pela central ou empresa)

Tela de mensagem Tela de Viagens

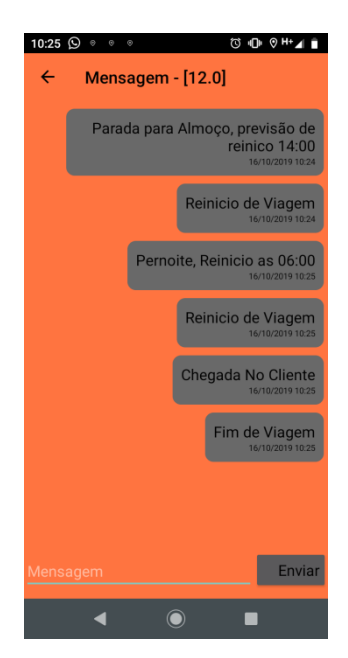

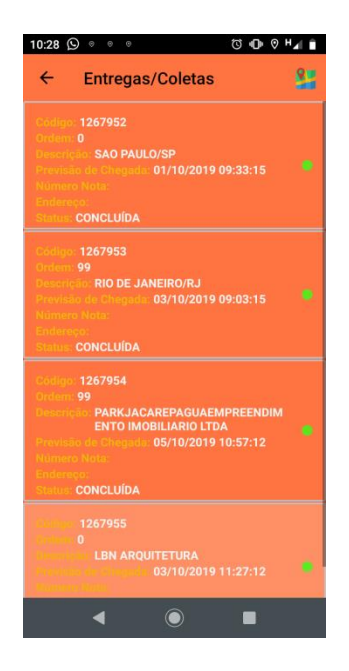

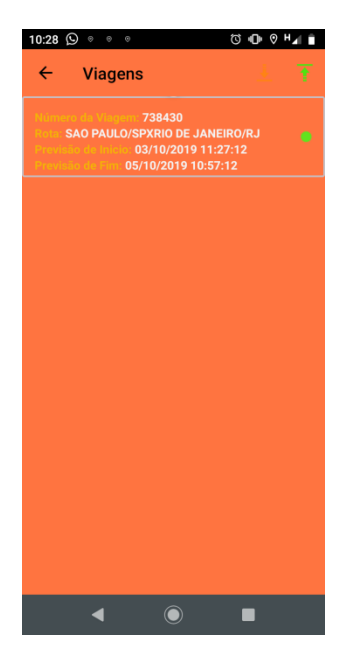

Tela de Entrega/Coletas Tela para Baixa na Entrega/Coleta

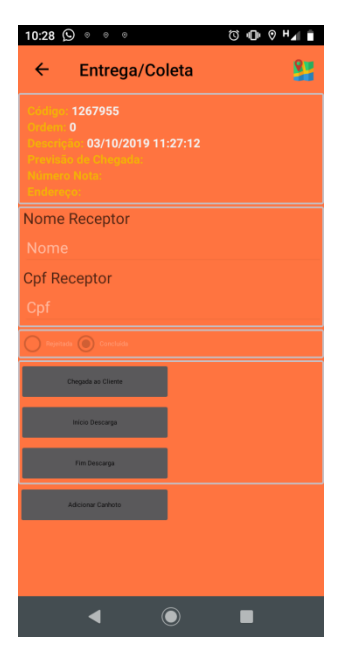

- 1- No Botão Distribuição, acesse a viagem vigente clicando em cima dela.
- 2- Na tela Entrega/coleta, acesse a entrega ou coleta que esta sendo realizada.
- 3- Informe Chegada no cliente/Inicio de descarga/Fim de descarga
- 4- Insira nome e CPF do Receptor/Emitente e se foi concluída ou rejeitada.
- 5- Adicione foto do Canhoto assinado
- 6- Clique na seta verde no canto superior da tela de Viagens para enviar os dados para Central.

## FIM

Dúvidas entre com contato com a Central Servis 24horas Através do fone (11) 2318-1700

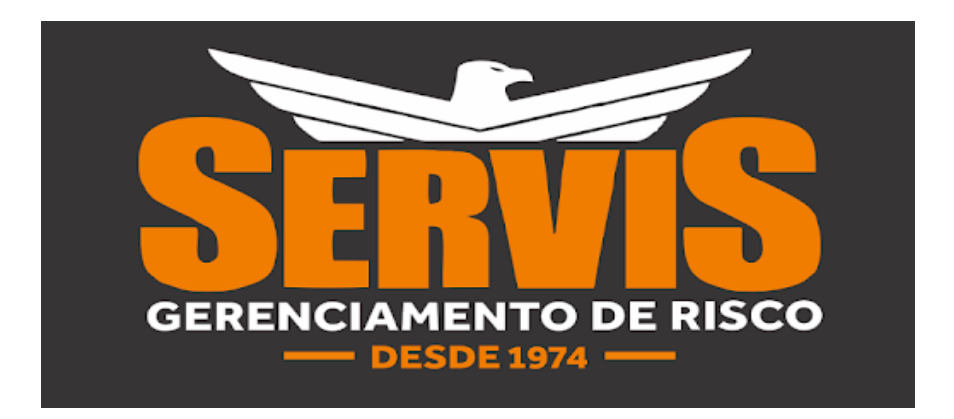